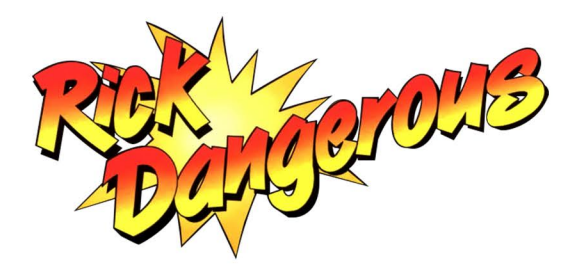

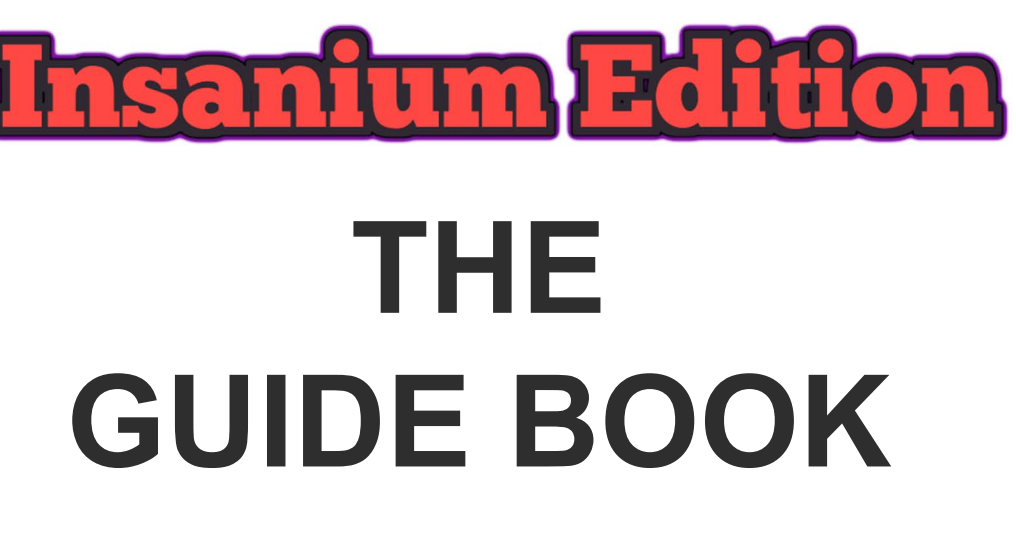

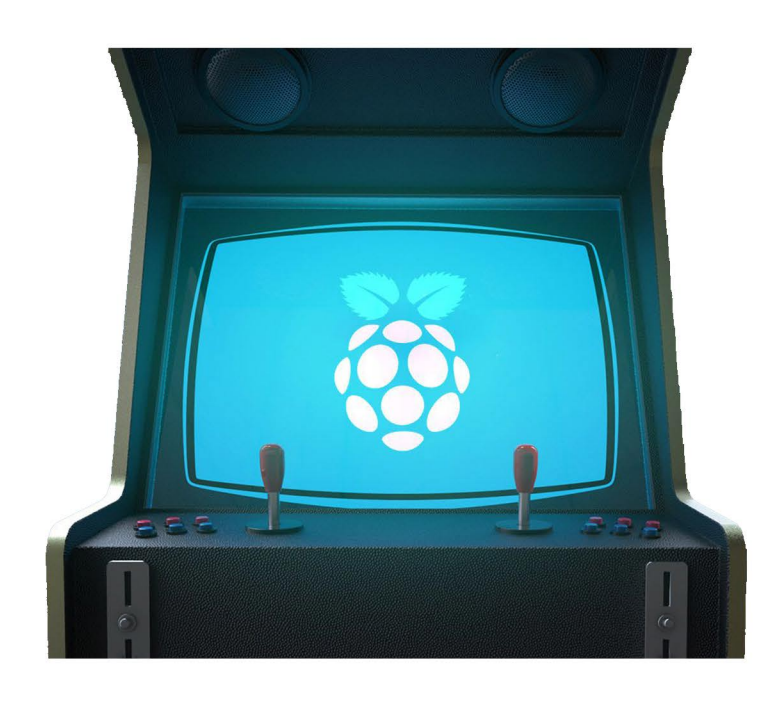

**My Hardware** Raspberry Pi4 2GB Argon One case with M.2 Expansion Argon One Official Power Supply SSD 1TB WD BLUE MSATA PS4 Dualshock V2 Controllers Wii U Pro Controllers 8BITDO Arcade Stick

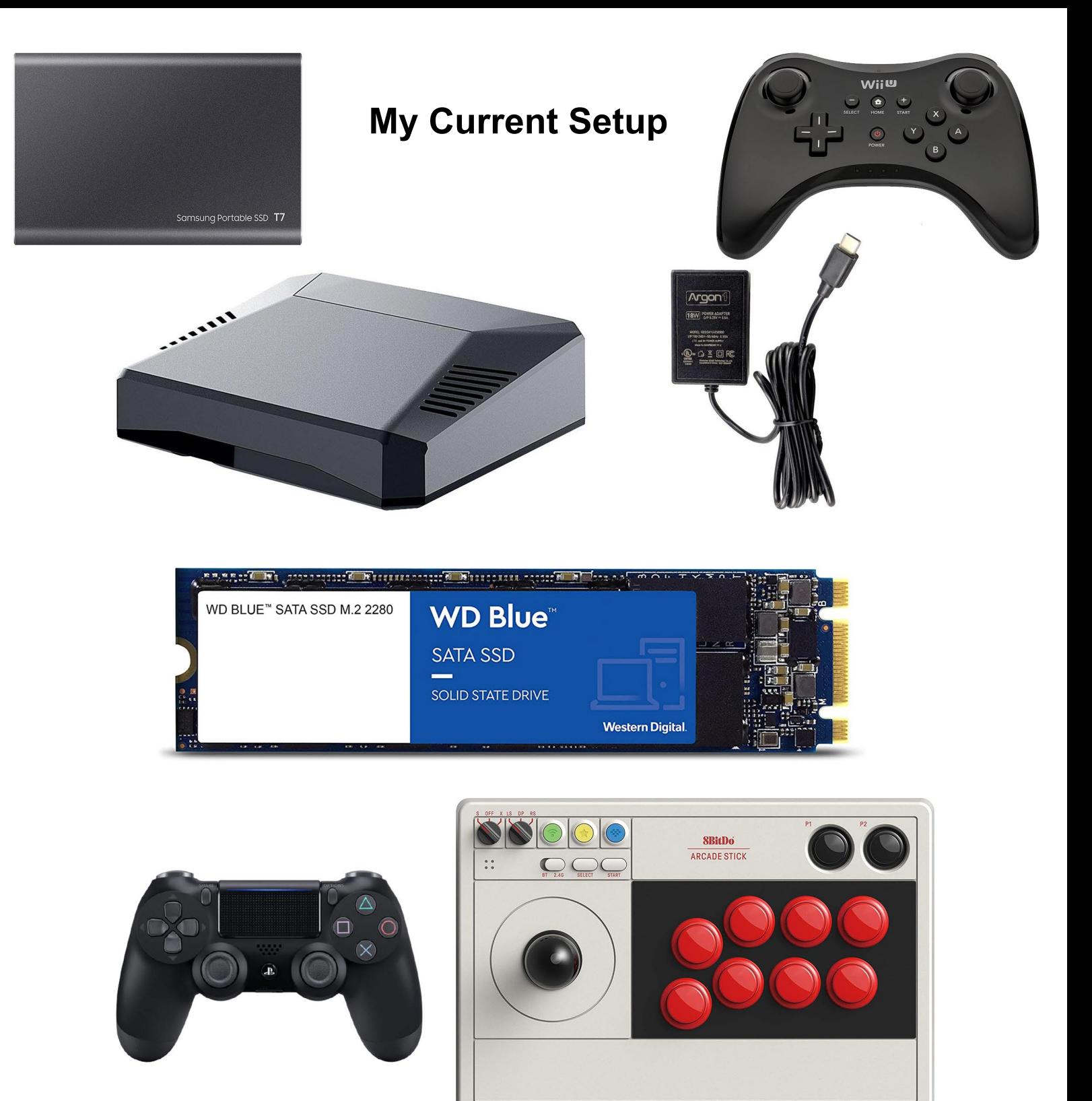

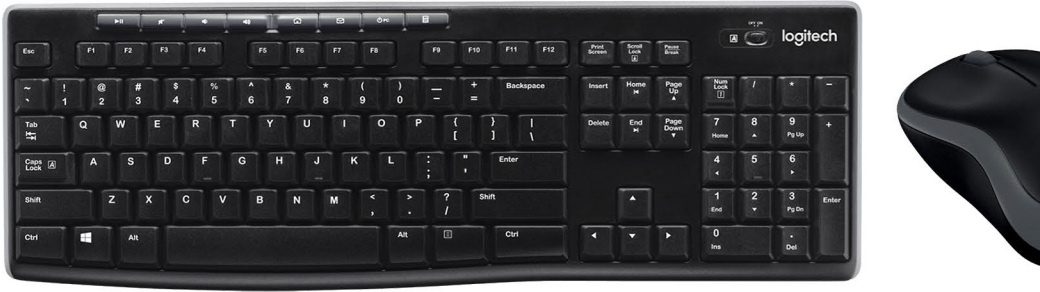

# **Flashing the Image using Argon One with SSD**

If you are using the argon one case with ssd installed inside the case then you have a couple of options to connect the drive to the pc for flashing.

First option is a USB A to USB A cable.

Plug one end into the pc and the other end into usb port on the expansion section at the bottom of the case and flash the image to the drive.

Second option is to buy an enclosure for the ssd drive and flash the drive in the enclosure then remove the drive and install into the argon case.

Software to flash the image to the drive.

I personally use balenaetcher https://www.balena.io/etcher/

Using etcher select flash from file and locate the image your going to flash and then select target which is the drive your going to flash it to. Now press flash!

If you have any problems flashing the drive with etcher alternatively you can use Rapberry Pi Imager https://www.raspberrypi.com/software/

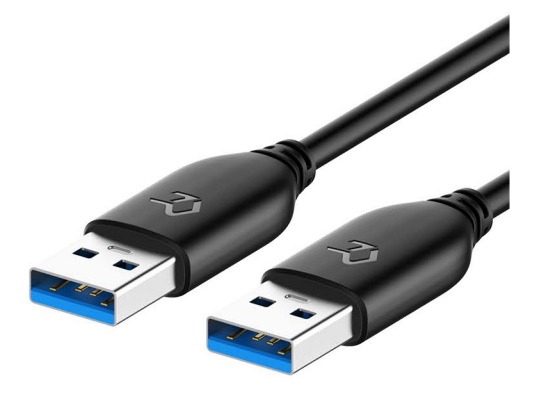

Type A Male to Male

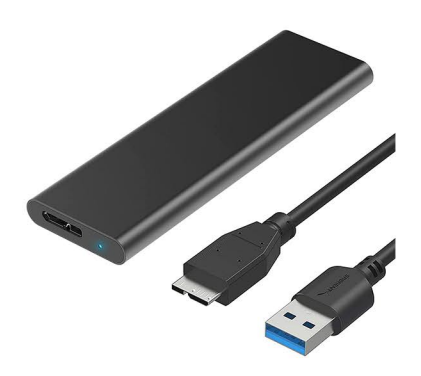

USB Enclsoure M.2 SSD

# **SYSTEMS INCLUDED**

**3DO Amiga Amiga CD32 Amstrad CPC Amstrad GX4000 Apple 2\* Arcade Atari 800 Atari 2600 Atari 5200 Atari 7800 Atari Lynx Atari ST BBC Micro\* Commodore 64 Coleco Daphne Dreamcast\* Famicom Family Disk System Game & Watch Game Gear Game Boy Game Boy Advance Game Boy Colour Intellivision Master System Megadrive MSU-1**

**MSX MSX 2 N64 Naomi Nintendo DS\* Neo Geo Neo Geo CD NES Neo Geo Pocket Color OpenBor PC PC Engine PC Engine CD Pico-8\* Ports PSP\* PSP MINI\* PSX SCUMMVM Sega 32X Sega CD Sega Saturn Super Famicom SG-1000 Super Game Boy Super Nintendo Super Grafx Vectrex Videopac Virtual Boy ZX Spectrum**

**\*Standalone emulators which don't support hotkeys**

Connect your raspberry pi4 to your display using a hdmi cable. Make sure to connect to the HDMI0 port on your raspberry pi.

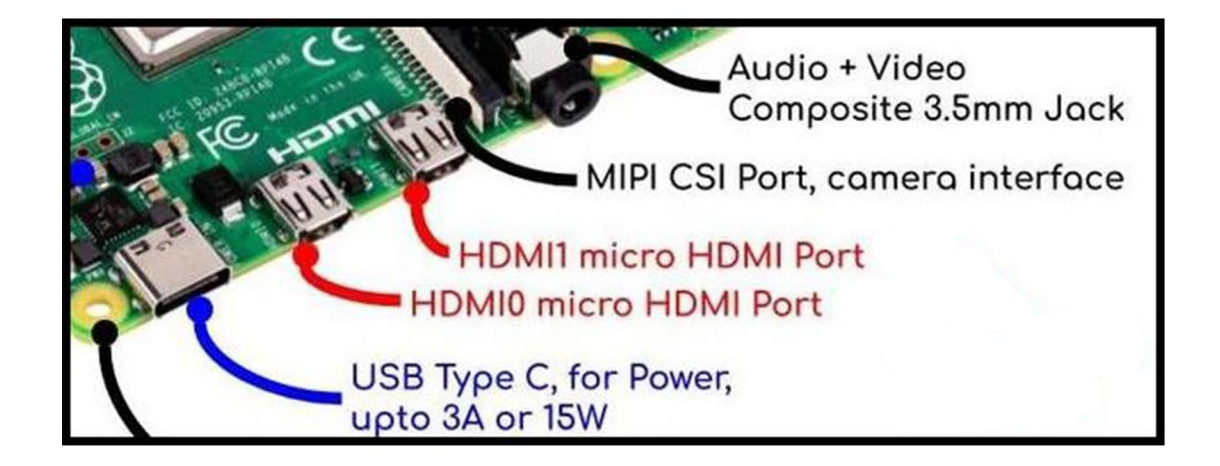

If using an argon one case the HDMI0 will be closest to the edge of the case as shown in picture.

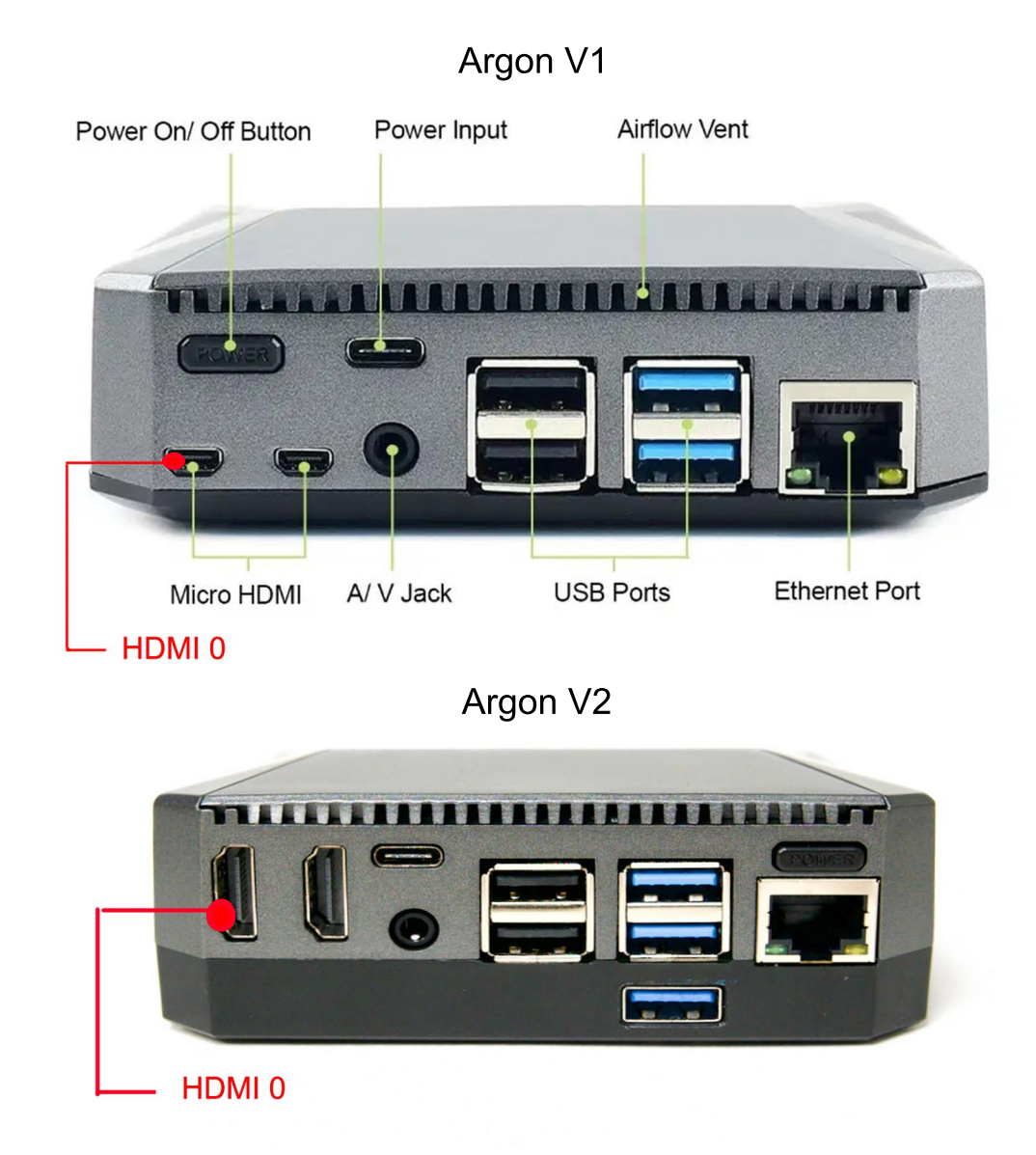

# **Controller Configuration**

On first boot we need to setup a controller. This can be with a keyboard or other compatible gaming controller. My personal choice is to setup my keyboard on first boot.

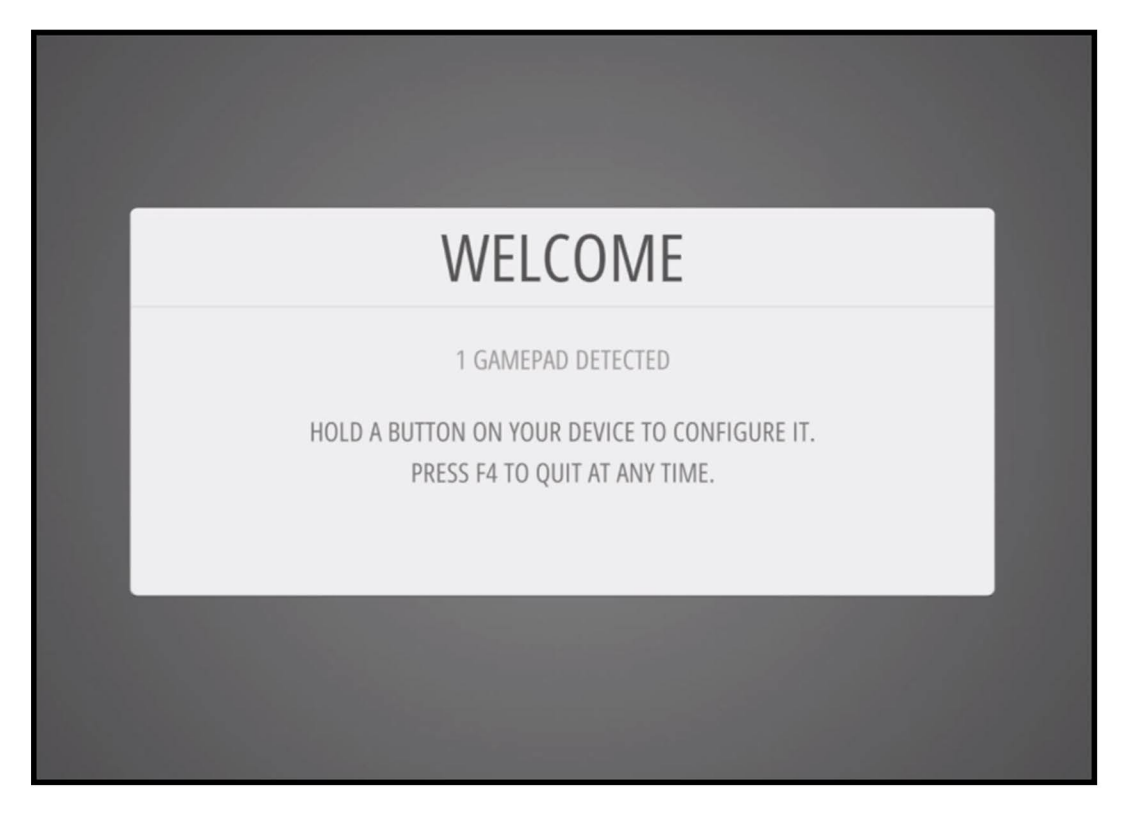

The controller configuring screen below shows us exactly what buttons to map. If a button is not registered or we press the wrong button we can scroll up and change the mapping for any specific button when we reach the bottom of the configuring menu. You can also skip mapping buttons which your controller might not have by holding any button to skip it.

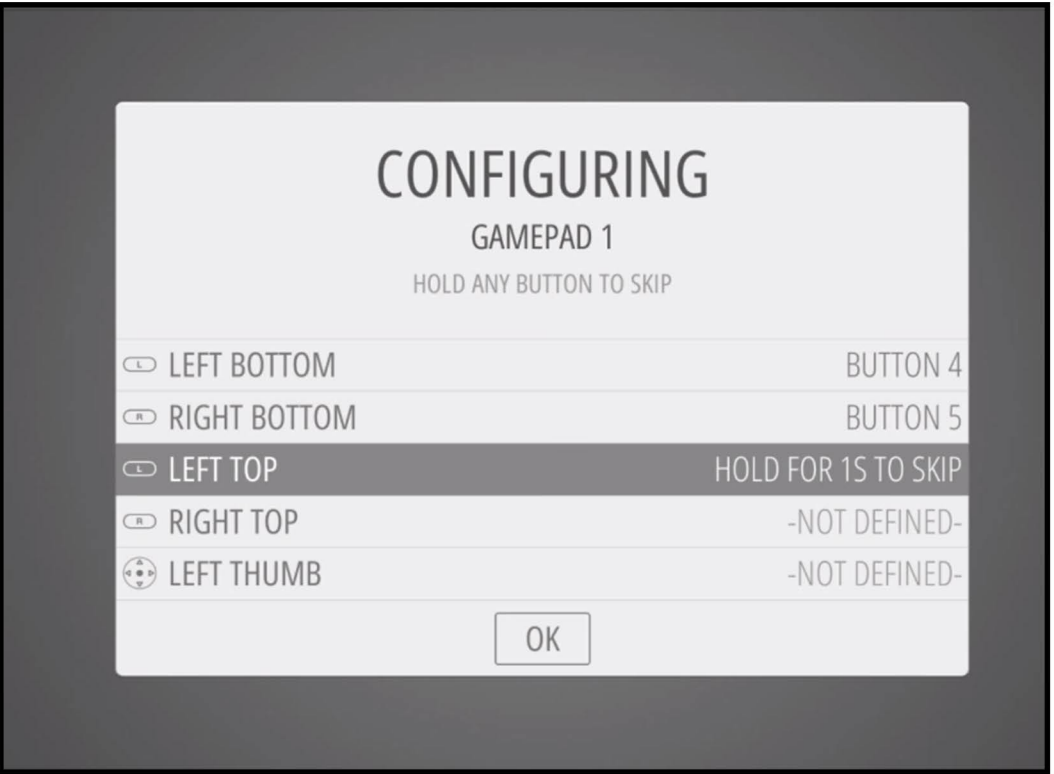

Now I have my first controller setup I can now navigate emulation station and add more controllers.

If you wish to add a usb gaming controller or 2.4ghz wireless gaming controller we can do that next by pressing start which opens up the main menu and then choosing configure input.

# **Adding bluetooth controllers**

Bluetooth controllers first have to be paired. To do this navigate to options as shown in the picture below.

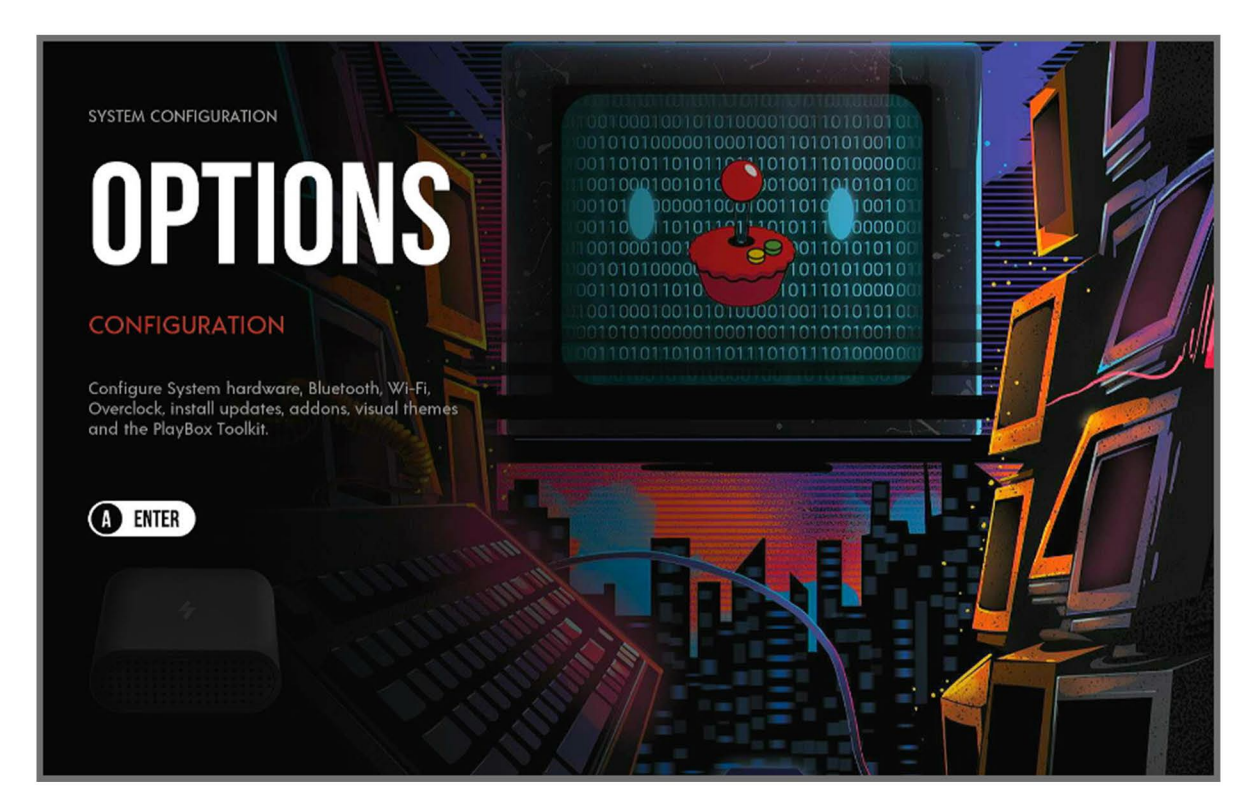

# Choose Bluetooth from the system configuration menu

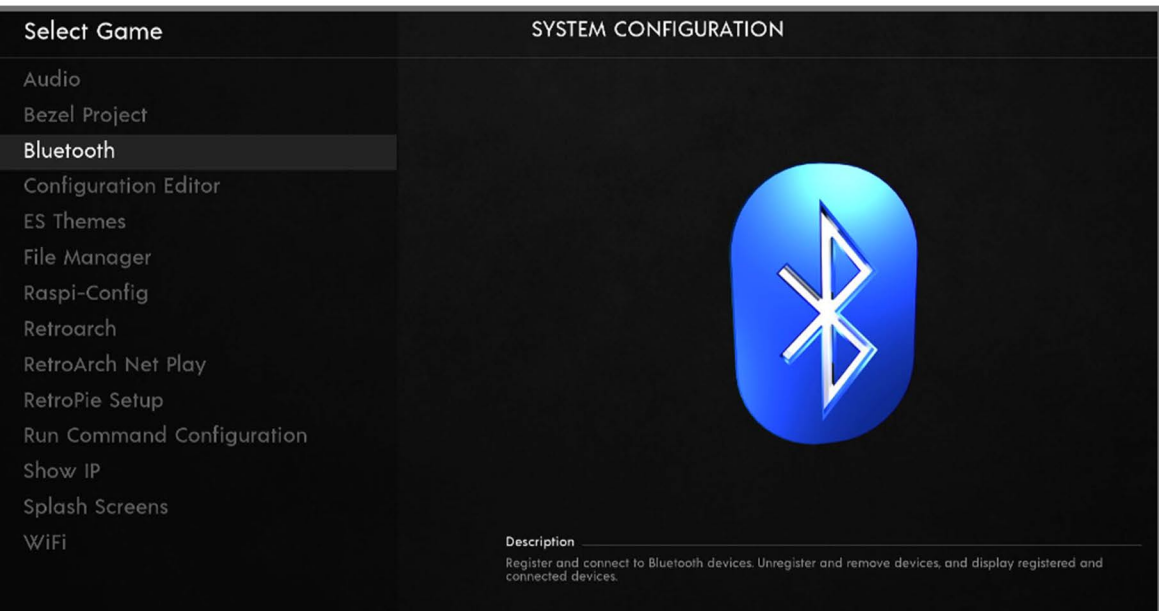

And now choose pair and connect to Bluetooth Device and follow the onscreen instructions.

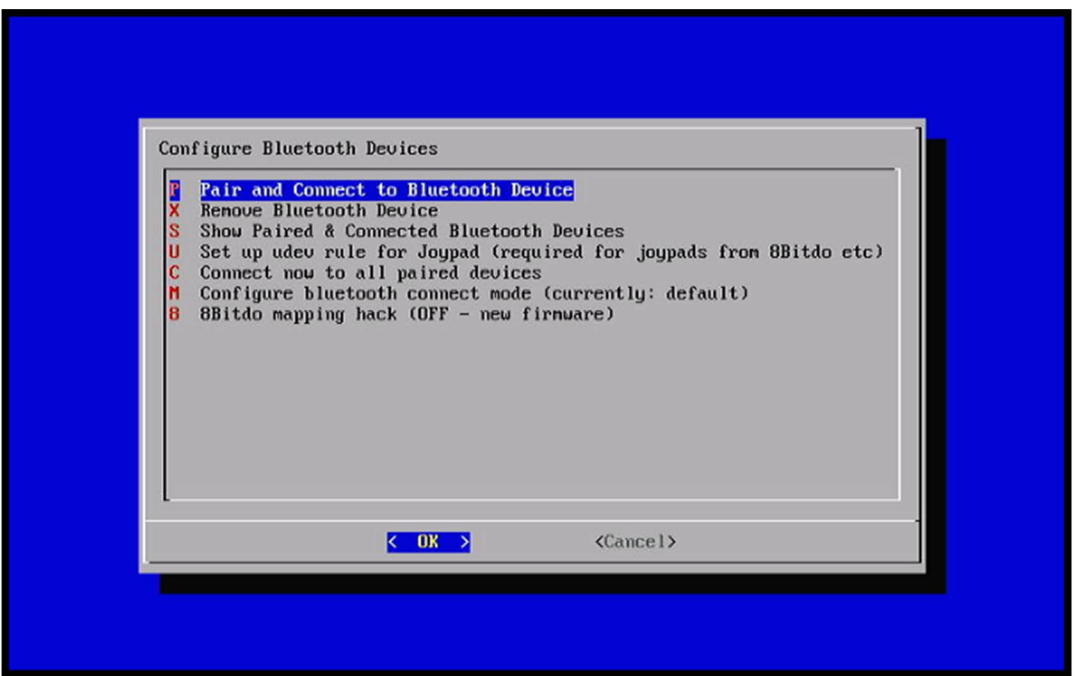

Once you have paired your controller then you can exit back to emulation station and map your controller.

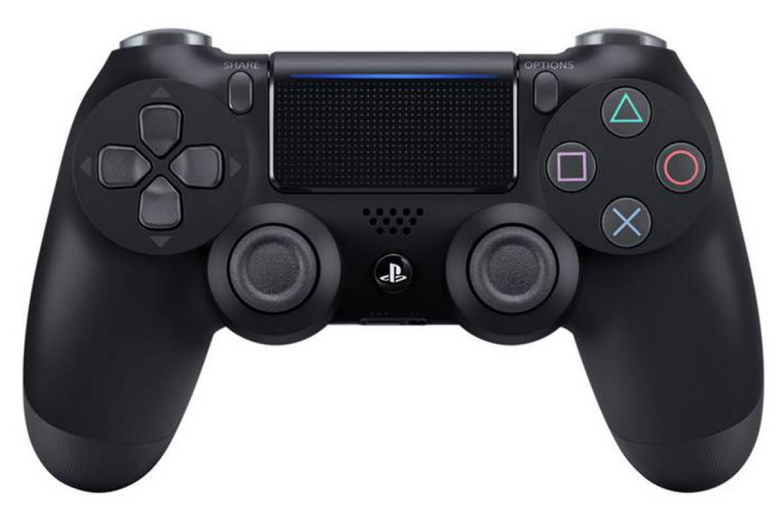

# **Pairing Mode**

To put the controller into pairing mode, press and hold the Share button then the PS button. After a few seconds, the light bar will strobe rapidly and brightly. The controller is now in pairing mode.

# **To turn the controller off**

The controller will not sleep on its own if left idle, it will remain on until the battery goes flat. To force the controller to go to sleep, hold the PS button for 10 seconds. Once the light bar turns off, the controller is asleep.

# **Runcommand Launch Menu**

**Each time you load a Game there is an option to open what is called the Runcommand Launch Menu.** 

**This is accessed by pressing any button on a controller or kebyoard. I usually use A or X depending on my controller.**

**Below is the launch screen for Arcade**

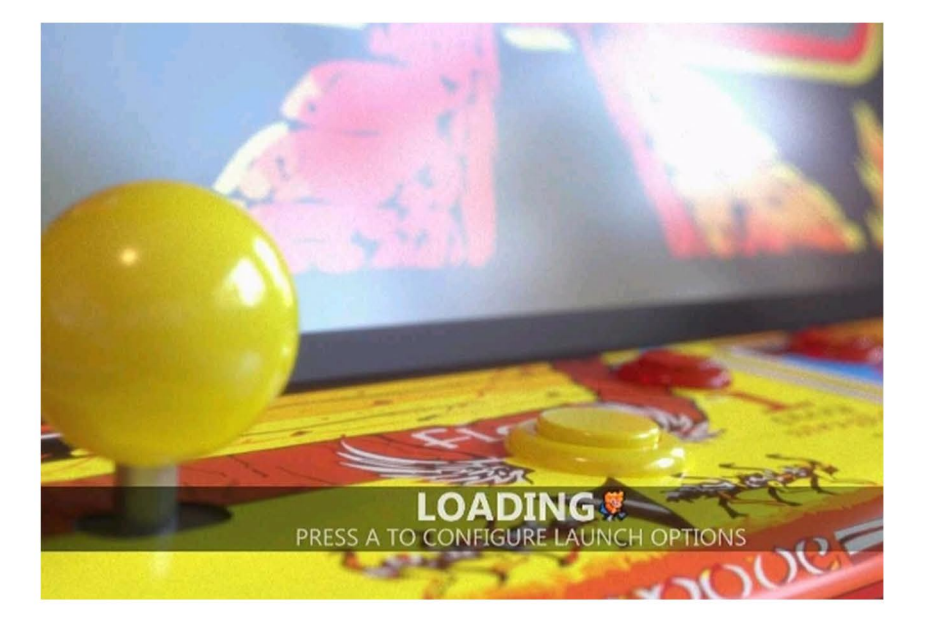

**After pressing a button/key whilst loading a game you will be shown a menu like below depending on the system you choose.**

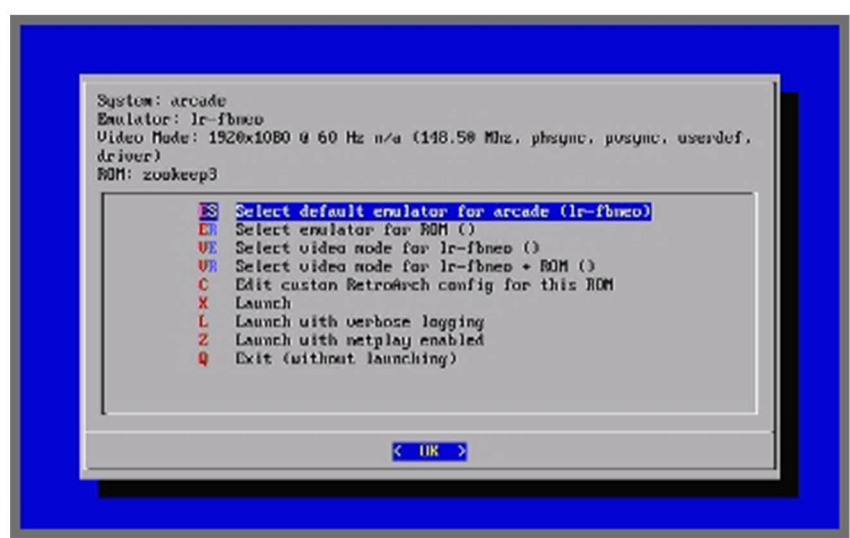

# **Runcomand Launch Menu Options**

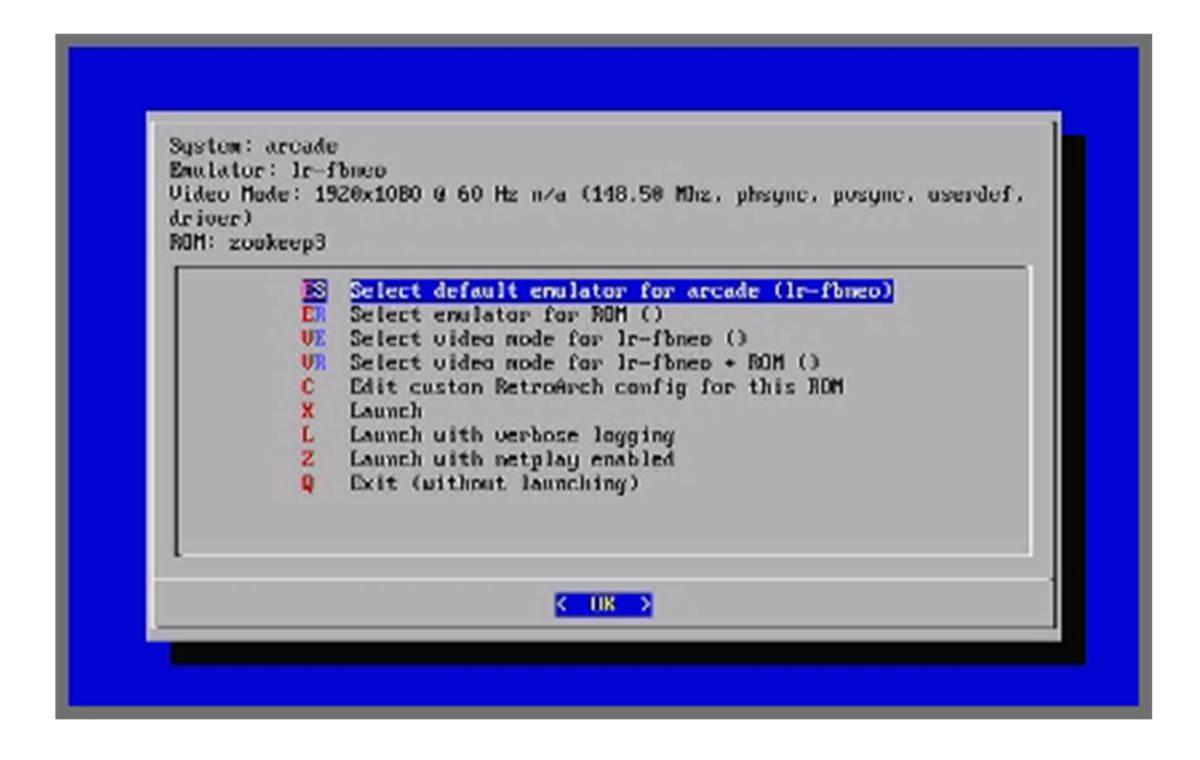

# **Select default emulator for arcade (lr-fbneo)**

Which ever emulator we choose with this option will be the main default emulator for the whole system.

# **Select emulator for ROM**

We can choose which emulator we want for the current game we are loading. The change will get saved to the emulators.cfg.

### **Select video mode for lr-fbneo**

This will allow you to set a custom resolution for the emulator. This change will get saved in videomodes.cfg

# **Select video mode for lr-fbneo ROM**

This will allow you to set a custom resolution for the current game we are loading. This change will get saved in videomodes.cfg

# **Runcommand Launch Configuration**

**The run command configuration is useful to disable the launch menu. You might wan't to do this to stop accidentally changing an emulator or video setting which might stop a game from launching. This is very useful if you have kids.**

**Navigate to the options screen.**

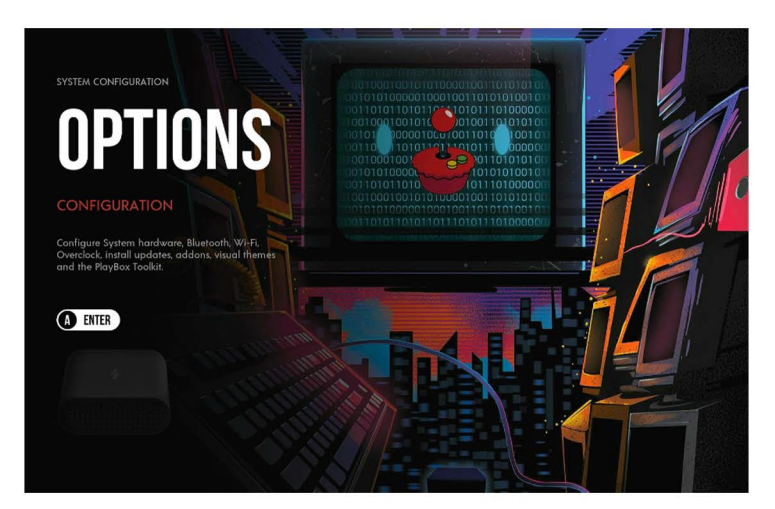

**Choose Run Command Configuration**

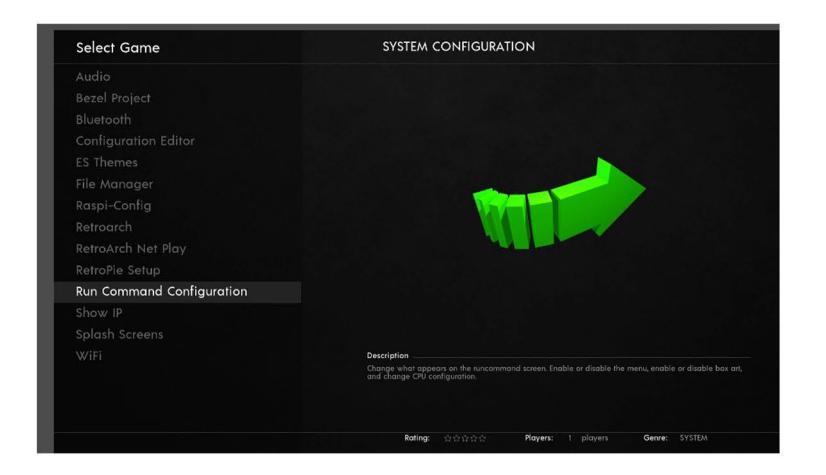

# **Change Launch Menu to Current Disabled**

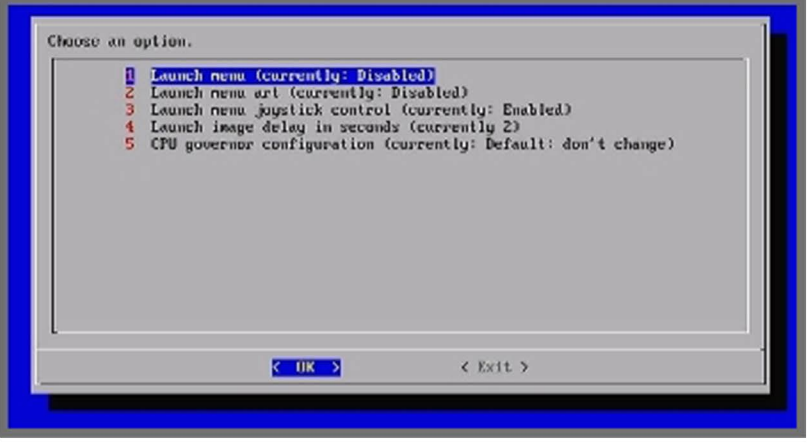

# **Multi Disc Games**

If a game prompts you to change the disk you can do this via the RGUI menu by presing your Hotkey+X and then follow the steps below.

# **1. Disc Control 2. Change Current Disc Index**

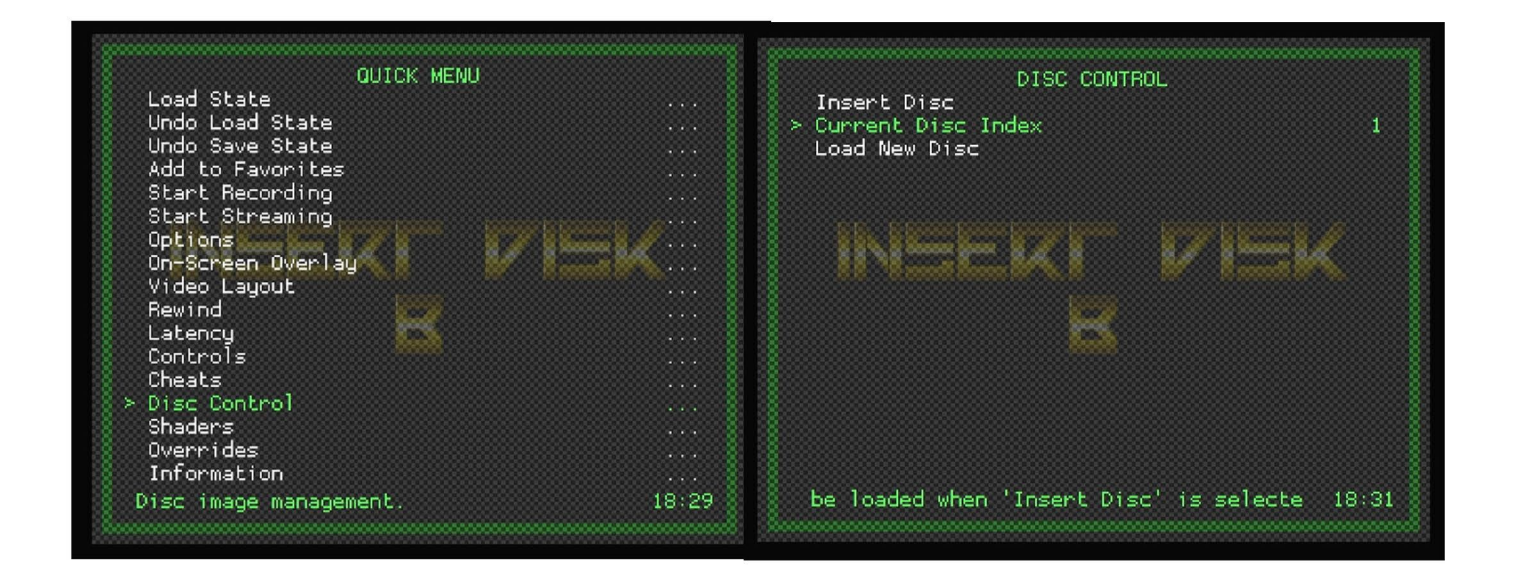

# **3. Select Requried Disc Number 4. Insert Disc**

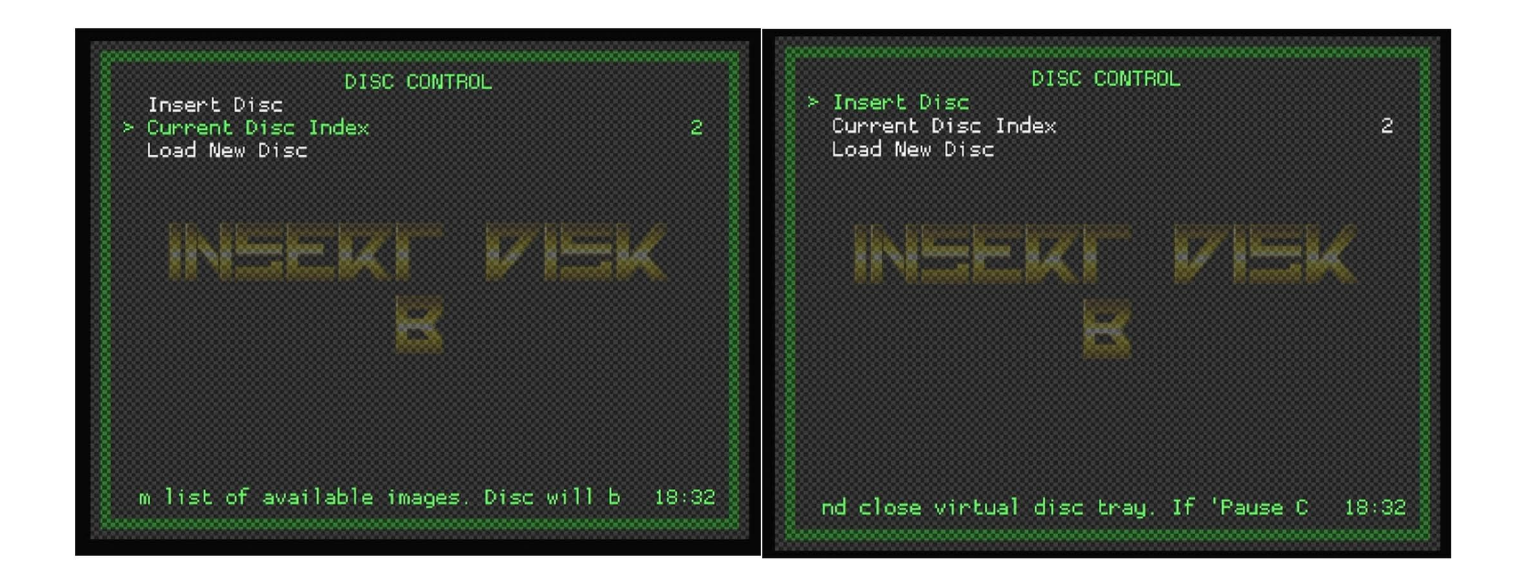

# **Hotkeys**

The Hotkey button enables you to press it in combination with another button to access functions such as saving, loading, and exiting in emulators. It is suggested to use the Select button as the hotkey. The following chart shows the default hotkey combinations.

Note Hotkey combinations are specific to the retroarch/libretro based emulators.

# **Hotkey combinations**

Hotkey+Start: Exit Hotkey+Right Shoulder: Save Hotkey+Left Shoulder: Load Hotkey+Right: Input State Slot Increase Hotkey+Left: Input State Slot Decrease Hotkey+X: RGUI Menu Hotkey+B: Reset

# **How to enable REWIND in most games**

(Hotkey + L trigger):

OPTIONS > Retroarch (steps 1-2-3 below start on main menu):

- 1. Settings > Inputs > Hotkeys
	- a. Rewind set to L trigger button (L shoulder is occupied for load state).
	- b. Enable hotkeys set to your hotkey ("select")
- 2. Settings > Frame Throttle > Rewind > Rewind Support a. Change the Buffer Size (MB) to around 100.
- 3. Configuration File > Save Current Configuration

If you are not sure how trigger and shoulder buttons was defined, you can do it again; from the main theme, press Start and choose Configure Input.

# **Game Focus**

Pressing Scroll Lock on the keyboard disables any hotkeys and sends all input directly to the game being run. Press again to toggle back the hotkeys.

This is a really useful feature for some of the computer systems like ZX Spectrum as sometimes the hotkeys will stop you from being able to use certain butons or movements.

# **Useful Terminal Commands**

**Shutdown** sudo shutdown -h now **Reboot** sudo reboot **Retropie Setup** sudo ~/RetroPie-Setup/retropie\_setup.sh **Raspi-Config** sudo raspi-config **Check System Temp** vcgencmd measure\_temp **Change Directory** cd /path/to/directory **list Files in Current Directory** ls **Make A New Folder** mkdir **Remove**  rm **Text Editor** nano **Change owner of folder and all files in folder to Pi** sudo chown -R pi:pi /folder/to/be/changed **Network Info** ifconfig **Make shell script executable:** sudo chmod +x yourshellscript.sh

# **Swap A and B Buttons in Emulationstation**

Goto Options - Retropie Setup - Configuration / tools emulationstation swap A/B Buttons in ES (Currently Swapped)

Once you have done the above your need to configure your input again for any controller you wish to be swapped in emulationstation. download skraper from http://skraper.net/

I choose I have an account on the first screen if you dont then choose I don't have an account and I want to regsiter and hit sign up.

Configuaration Wizard Choose Recalbox ( not retropie ) Select where you have your games on the pc. I store mine in d:\retro\roms you don't have to select anything else just click next. Click next on the default media screen.

Now you are in the skraper program we can set it up. as shown in the pictures below.

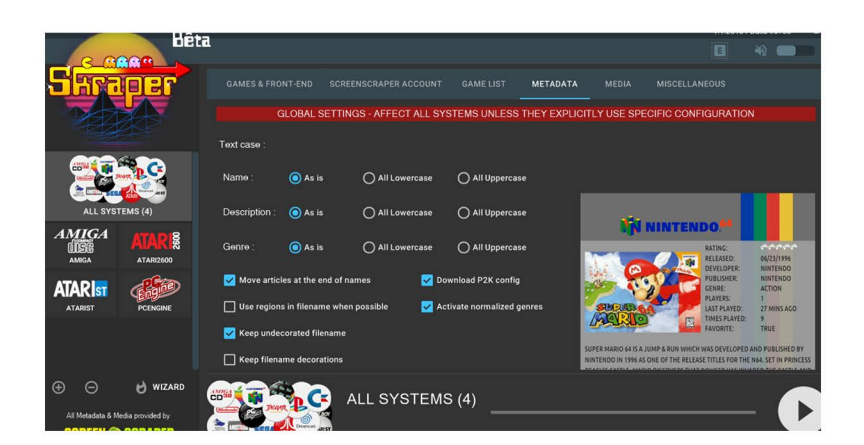

Tick the box Move Articles at the end of names

Optionally Tick Keep undercorated filname

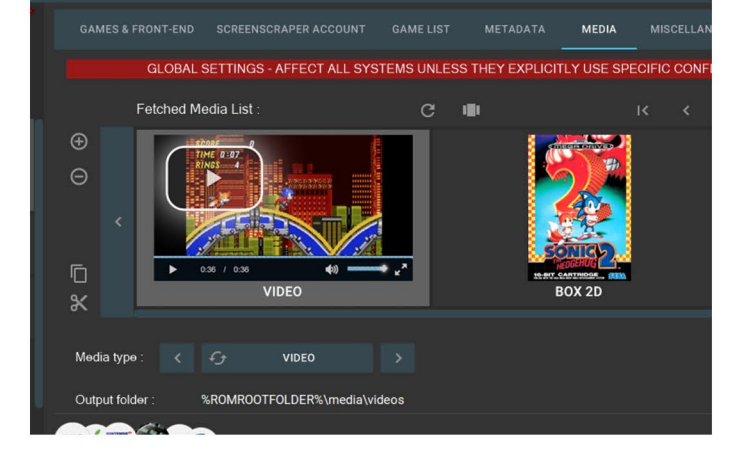

Select the Media Type: right facing arrow to change the first internal mix to video change the path %ROMROOTFOLDER%\media\videos to %ROMROOTFOLDER%\snaps

**MEDIA BOX 2D OTFOLDER** ALL SYSTEMS (4

Change the media type box 3D to box 2D change the path from %ROMROOTFOLDER%\media\images to %ROMROOTFOLDER%\boxart

I recommend scraping one system at a time.

First select the system you wish to scrape on the left side then hit the run button which is at the bottom right as shown below.

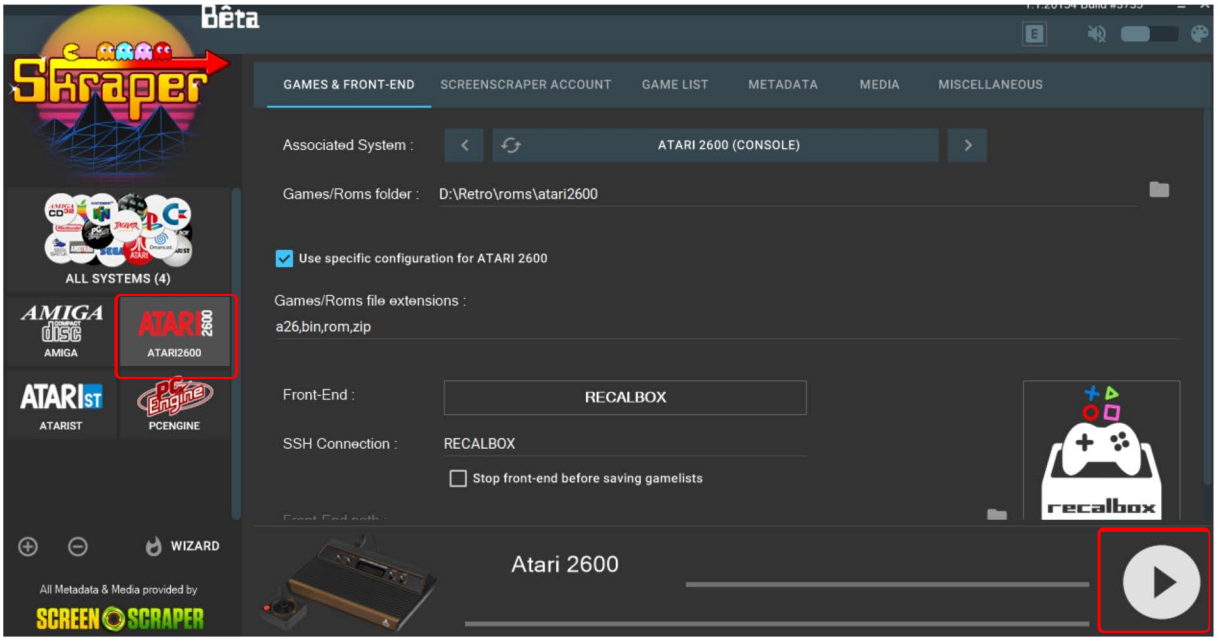

### **Editing the gamelist**

Now the games have hopefully scrapped we can open the gamelist.xml and ensure everything is good. Locate the gamelist.xml in the systems folder you scrapped on your computer and choose your favourite text editor to open the xml with. I personally use notepad++

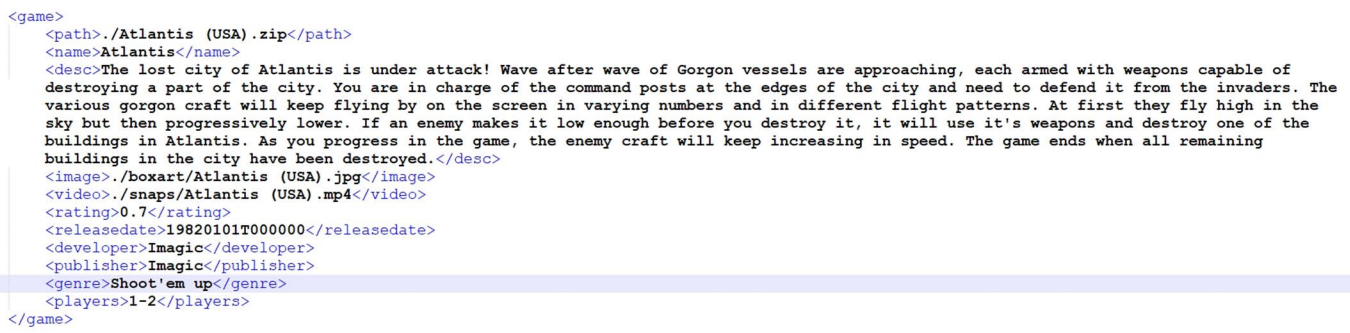

Rules I like to follow

Check the game name is correct and matching to box art.

Check Desc Tag should not be to long otherwise it will auto scroll and look messy! Check it has both image and video included

Check atleast publisher or developer is included

Check genre tag and change if needed to match one of the collections I use on the build.

Check players tag is included.

If any of the tags are missing then I create them and get the information from online. If no image or video tag included and you need to get your own image or video snap be sure to name is exactly as the rom name.

# **Files & Locations**

# **Emulators.cfg**

This file controls which emulators are used to launch games opt/retropie/configs/all/emulators.cfg

# **Videomodes.cfg**

This file enables our custom set video resolutions. opt/retropie/configs/al/videomodes.cfg

# **Collections**

Custom game collections opt/retropie/configs/all/emulationstation/collections/

**Themes** (Root Acess required if making changes) etc/emulationstation/themes

**Games** home/pi/RetroPie/roms

# **Game Saves**

home/pi/RetroPie/saves

# **Splashscreens**

home/pi/RetroPie/splashscreens

# **Game Protection Manuals**

home/pi/RetroPie/RDmanuals

# **Game Manuals**

home/pi/RetroPie/GameManuals